## **TLIP VR Project:**

# *Implementing Virtual Reality Application as a Job Interview Practice Tool for Business Students and Beyond*

### **Background**

The present project aims to break the physical limitation of job interview practices for students in LABU2060 Effective Communication in Business, the last required CLE course of the Business School's program. Conventionally, job interview practices are, largely, in-class. Students are encouraged to find time to practise with their peers outside class but the job interview lessons are scheduled in Phase I of the course where students just began to know each other. It might be difficult for the students to find a partner to practise together. And, this is even more so during the times of a pandemic. In this light, the use of emerging technologies, e.g., virtual reality (VR), would come in handy, as human involvement would be minimal. Students would benefit from the use of VR (They will see an interviewer in the form of an avatar through a designated eye wear) in their practices. The project hopes to investigate the use of a Virtually Reality job interview application in LABU2060 to increase job interview practice time for students and it could be used as a university-wide solution as well because not only business students need to find jobs or apply for internships. With an ITSC account, UST students and alumni could log onto the system and use the application.

A user manual is provided on the project's website as follows.

#### **User Manual**:

**1) Download the VR Application**

Go to Apple Store or Google Play Store and find "I'm IN – HKUST". Kindly use your ITSC account to log onto the application. Once *you're in*, you will be in the VR mode, which would require the use of VR eyewear.

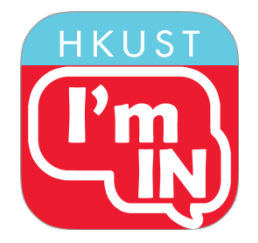

**2) Make use of Library's VR Goggles**

With the VR Goggles on, you could experience a "real" interview. The open areas in the library are **not** allowed for the use of the VR application (with or without the VR eyewear).

- a. Reserve a session of Room **in advance**
	- i. "Interview Room", see the rule and make reservation [here](https://library.ust.hk/services/facilities/video-conferencing-equipment/#lg305) or
	- ii. ["Group](https://library.ust.hk/about-us/policies-and-rules/study-rooms-rules/) Study Room" and share with teammate
- b. Borrow a set of VR Goggles at IC Help [Desk](https://lbcone.ust.hk/floorplans/floor/view?name=gf&place_id=12) on G/F
- i. 3 sets on a first-come-first-served basis
- ii. Use it **inside the Library only**
- iii. Sterilize the Goggles at "Book Sterilizer" near [Circulation](https://lbcone.ust.hk/floorplans/floor/view?name=gf&place_id=2) Counter on G/F if needed
- c. Check in the "Interview Room" at LC Help [Desk](https://lbcone.ust.hk/floorplans/floor/view?name=lg1&place_id=86) on LG1 if reservation is made in advance
- d. Use the VR application **inside** the Room reserved but not in any open study area
- e. Check out the Room by informing LC Help Desk or calling 2358-6729
- f. Return VR Goggles at IC Help Desk on G/F **within the same day of borrowing**

#### **3) Choose the 2D mode**

If you wish to exit the VR mode and choose the 2D mode, you could press 'X', the cross, at the left-hand corner.

#### **4) Choose the scene**

You could select either 'Interview' or 'mini-lessons'. If you wish to re-choose the options, you could always go back by pressing 'back' at the bottom of the screen.

If you select 'interview', you could decide the length of your interview practice (10, 15 and 20 minutes). Then, select the challenge level of your practice (easy, intermediate or advanced). After that, you can choose from as many as 15 industries and professions. And, your interview will begin! During the interview, you can adjust the sound sensitivity level by moving the slider slightly beyond the current background noise level on the bar at the bottom of the screen if you don't wish the background noise recorded and the next question delayed as a result. You can always choose to 'repeat' the question, go to the 'next' question or go back to the 'home' page.

If you select 'mini-lessons', there are 13 topics that you could choose from. Each lesson is around 5 minutes, and the topics range from preparing a digital portfolio and a LinkedIn profile, cover letter writing, group interviews, answering standard and unexpected questions to body language in an interview.

#### **5) Rate your interview**

After the interview, you would rate your interview performance through a couple of questions to receive feedback, and, after that, you will be redirected to the home page.

#### 4) For more information, please visit the website: <https://imin.cle.hkust.edu.hk/>

5) For enquiries, please contact Ms. Kasina Wong (*lckasina@ust.hk*)

#### 6) You must return VR Goggles **within the same day of borrowing**.